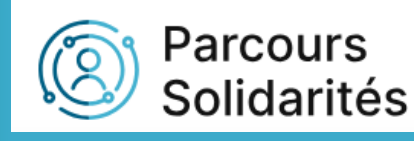

# Tutoriel Activité Intervenant principal (référent RSA)

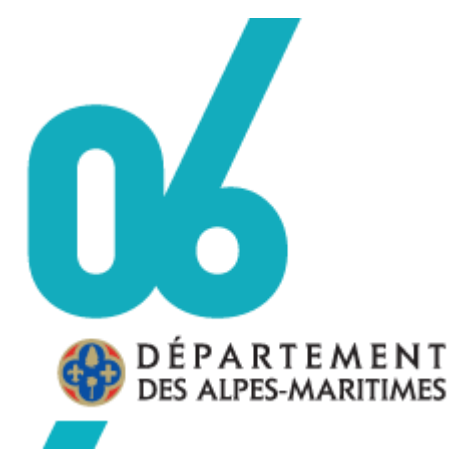

DILFPE

18/03/2024

#### **SOMMAIRE**

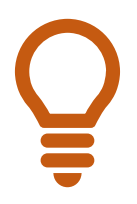

Dans le sommaire, cliquez sur la rubrique que vous voulez consulter pour être redirigé automatiquement dans le tutoriel. Même procédure pour les conférés à d'autres pages.

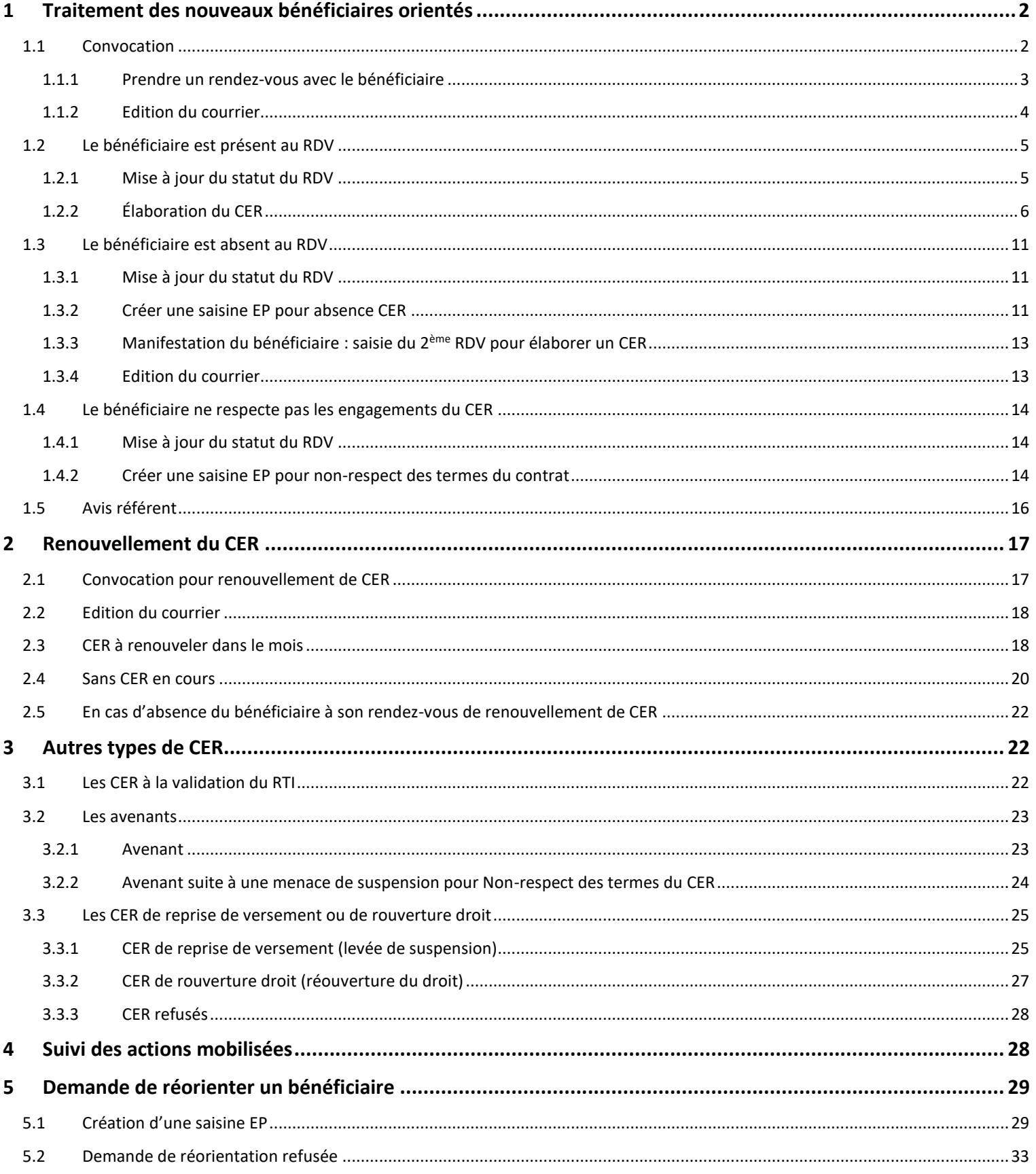

## <span id="page-2-0"></span>**1. Traitement des nouveaux bénéficiaires orientés**

Allez sur la page d'accueil : Mon PORTAIL

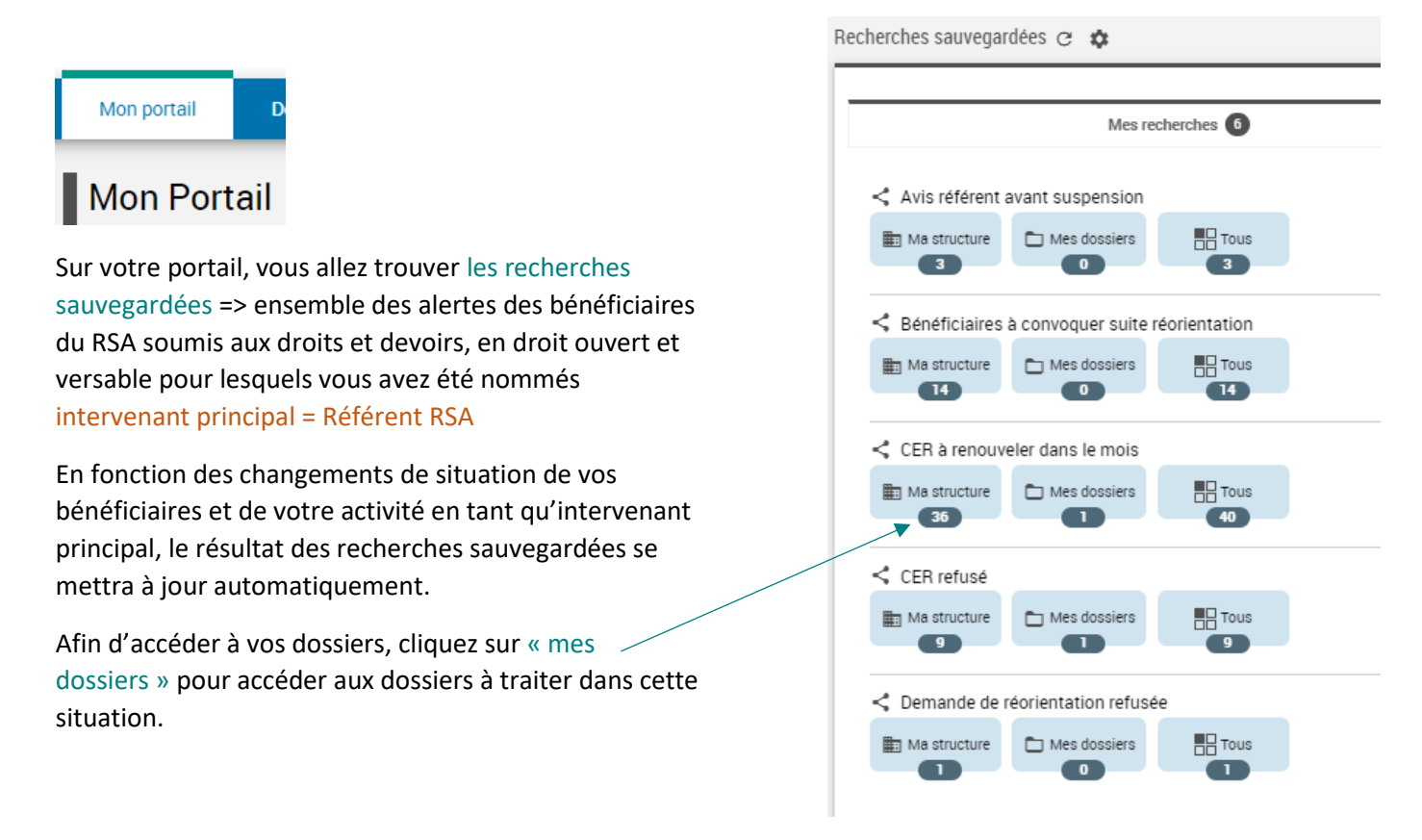

### **1.1 Convocation**

<span id="page-2-1"></span>Sur votre portail vous vous positionnez sur la recherche sauvegardée « **Bénéficiaires à convoquer suite orientation** ».

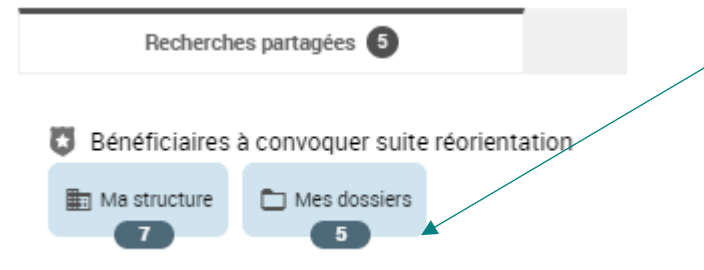

Une nouvelle page s'ouvre avec l'ensemble des dossiers correspondants à cette recherche. Les critères de cette recherche sont rappelés en haut à droite.

Cliquez sur « mes dossiers » : automatiquement vous allez être redirigés dans l'onglet « Dossiers »

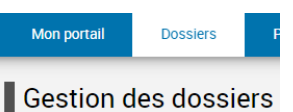

Sélection

Parcours : Parcours d'insertion ×

- État droit RSA : Droit ouvert et versable ×
- Droit RSA : Soumis à droits et devoirs x Statut du CER : Vide x

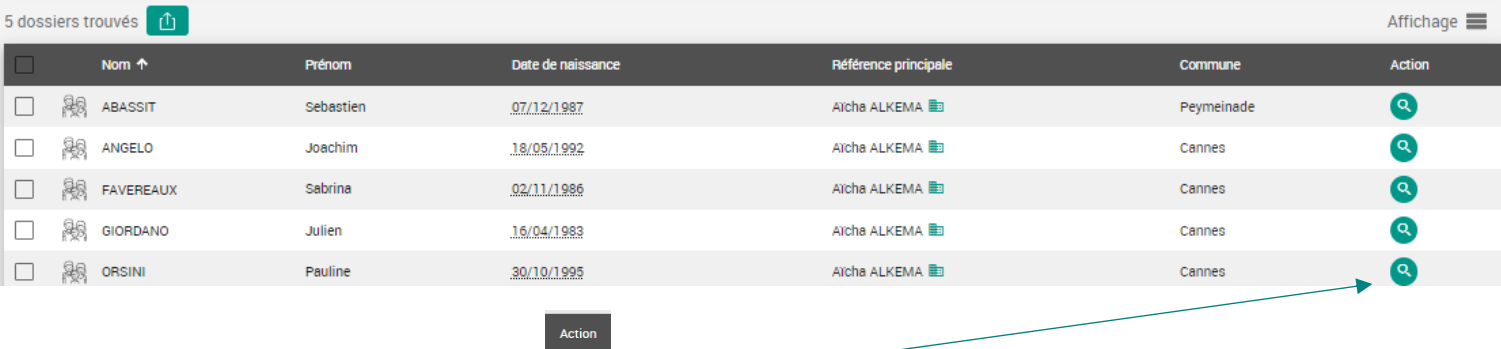

Pour accéder à un dossier, cliquez sur la loupe

#### 1.1.1 Prendre un rendez-vous avec le bénéficiaire

<span id="page-3-0"></span>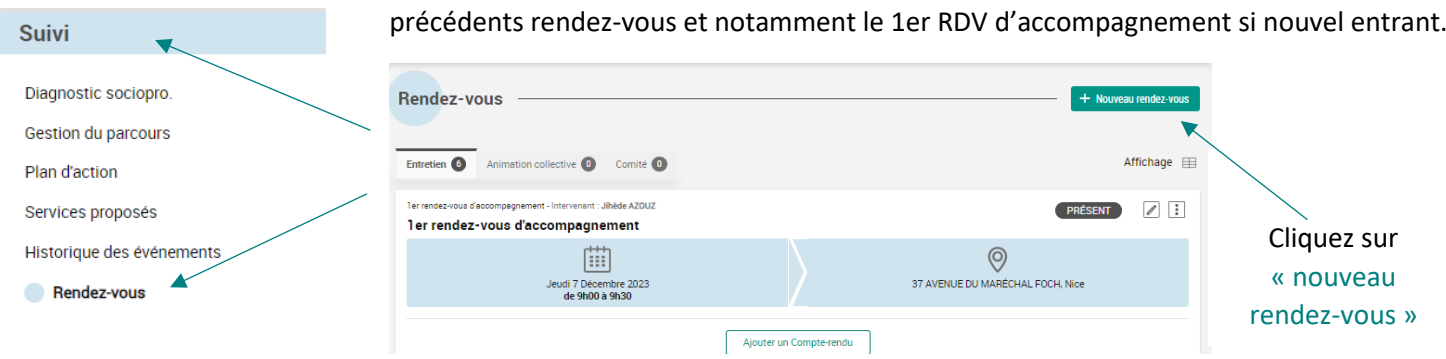

Dans la partie « Suivi » Cliquez sur « Rendez-vous », vous verrez l'historique des

Une fenêtre de saisie s'ouvre :

#### **NB.** Si vous cliquez sur **Consulter le dossier de l'usager** [2]  $\mathsf{x}$ Cela vous permet d'ouvrir le dossier du bénéficiaire dans un Nouveau RDV Accéder au dossier dans un Les champs marqués d'un astérisque \* sont obligatoires. nouvel onglet INFORMATIONS CÉNÉRALES autre onglet Créateur : Aïcha ALKEMA Dossier: Sebastien Abassit [2] Nature du RDV : **the author of the Solution** Q Nature de rendez-vous\*<br>F - 1 er RDV élaboration premier contrat  $\times$ **F - 1er RDV élaboration premier contrat** Q Modelité de r<br>Sur place  $\times$ Modalité de Rendez-vous : « Sur place » L'objet du RDV s'incrémente automatiquement F - 1er RDV élaboration premier contrat Intervenant et Lieu : INTERVENANT ET LIEU Saisir votre structure de rattachement, l'adresse  $\alpha$ FLASH EMPLOI CANNES s'incrémentera automatiquement dans le « lieu »  $\bigcirc$ Descendre le curseur 68 Boulevard CARNOT, Cannes Vérifier que vous êtes bien l'intervenant de ce RDV Visualiser uniquement les intervenants ayant un profil sur cette Positionner le RDV : En cliquant sur<br>votre structure Aicha ALKEMA  $\times$ agenda de Parcours s'ouvre à coté avec les RDV déjà positionnés et vous permet de fixer les nouveaux RDV en cliquant sur l'agenda CHOIX DU CRÉNEAU **Afficher le cale** 臝 Filtrer par type de créneau  $\blacktriangledown$ LÉGENDE  $\checkmark$  $\overline{\left\langle \right\rangle }$  $\frac{\text{Ven}}{01/12}$  >  $\frac{27}{11}$  $28/11$  $29/11$  $30/11$ De / LI/MM/AAAAY 自 KO  $08:00$ 06/03/2024 09:00 Au (JJ/MM/AAAA)\* Choisissez la date sur le mini calendrier qui s'affiche ou cliquez Ħ  $\odot$ 06/03/2024  $09:45$ sur les flèches pour faire défiler les semaines puis saisir l'heure du rdv et la durée. Durée (minutes) 45 Descendre le curseur jusqu'en bas Vous avez une zone commentaire si besoin. Vous laissez décoché les envois de SMS Et vous activez le rappel sur votre agenda 0/1000 caractères Puis vous cliquez sur créer votre rdy est « planifié »  $\bigodot$  Envoi d'un SMS immédiat de confirmation auprès de l'usager  $\Omega$ a an an anns Envoi d'un SMS de rappel à l'usager à 11h la veille du rendez-vous  $\widehat{D}$ PLANIFIÉ / F - 1er RDV élaboration premier contrat Envoyer un rappel agenda sur l'e-mail de l'intervenant renseigné plus<br>Thaut  $\odot$ 圖 ercredi 6 Mars 2024<br>de 9h00 à 9h45 68 Boulevard CARNOT, Canner Annuler Créer

#### 3

Vous retrouverez l'ensemble de vos RDV dans

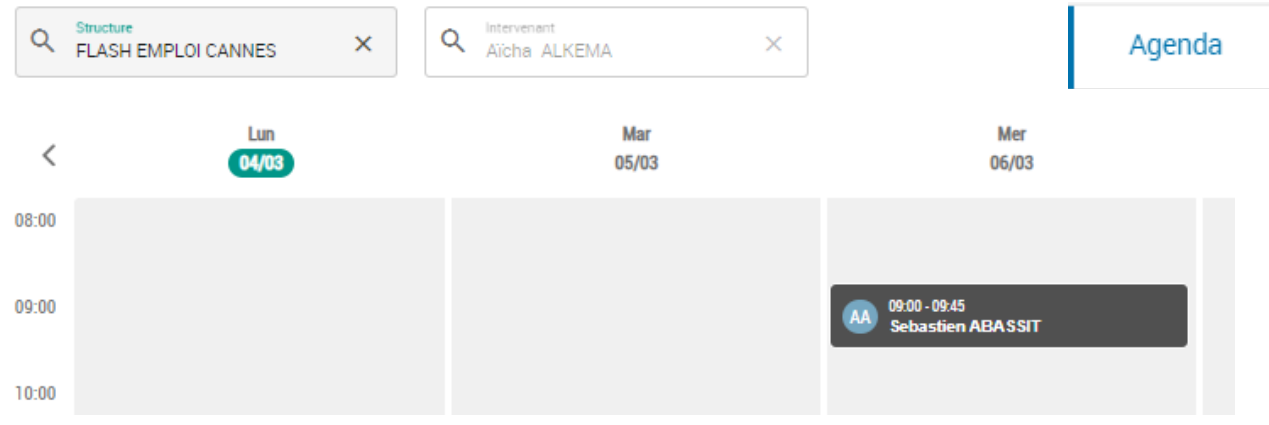

#### 1.1.2 Edition du courrier

<span id="page-4-0"></span>Pour éditer le courrier de convocation, cliquez sur « Télécharger une édition » en haut à droite.

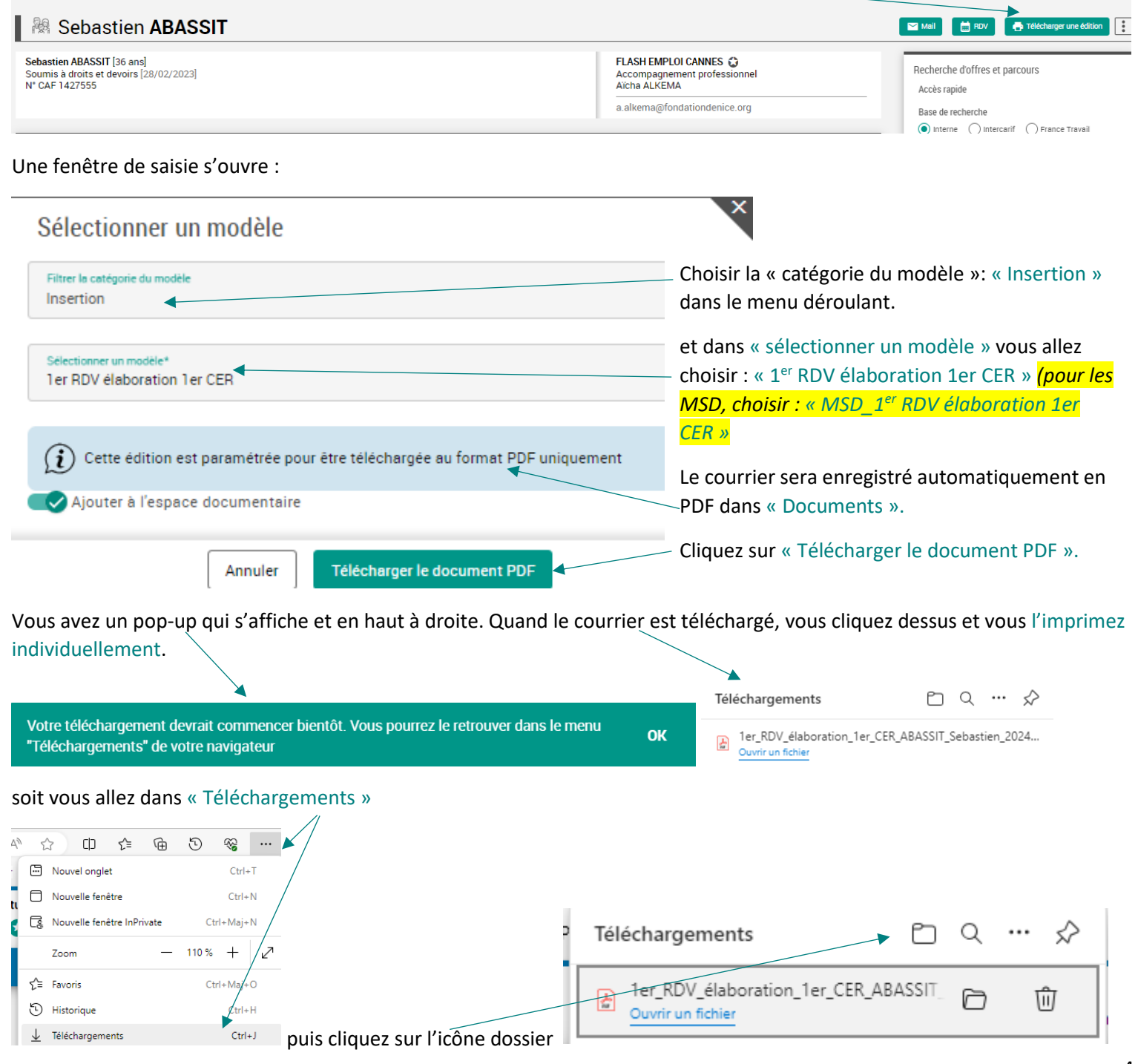

De la fenêtre de Téléchargements, vous sélectionnez toutes les éditions que vous avez générées dans la journée. Puis Clic droit - imprimer = tous les courriers sont envoyés à l'imprimante.

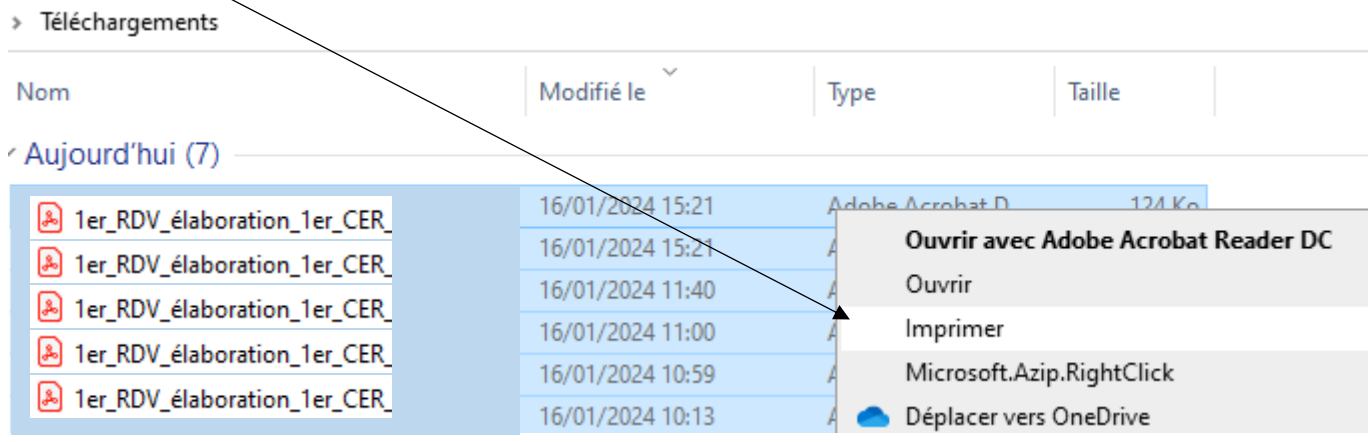

### **1.2 Le bénéficiaire est présent au RDV**

<span id="page-5-0"></span>Dans « Portail » vous avez la liste de vos rendez-vous à venir, réalisés et non traités et vous pouvez accéder directement au dossier du bénéficiaire en cliquant sur son nom.

<span id="page-5-1"></span>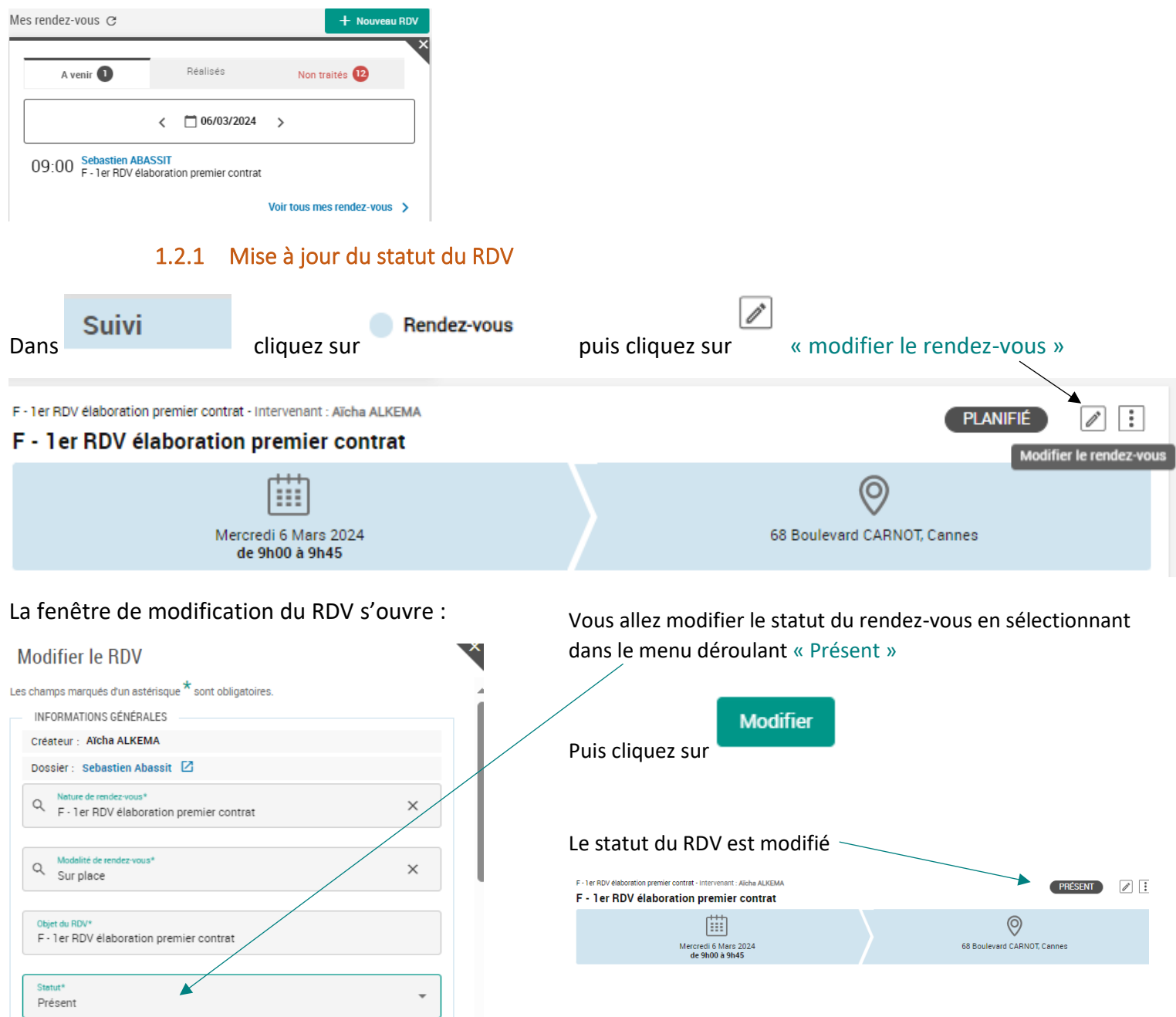

#### 1.2.2 Élaboration du CER

<span id="page-6-0"></span>Dans « Gestion du parcours », vous retrouverez votre parcours d'insertion créé lors de la réorientation vers votre structure ainsi que le CER vide.

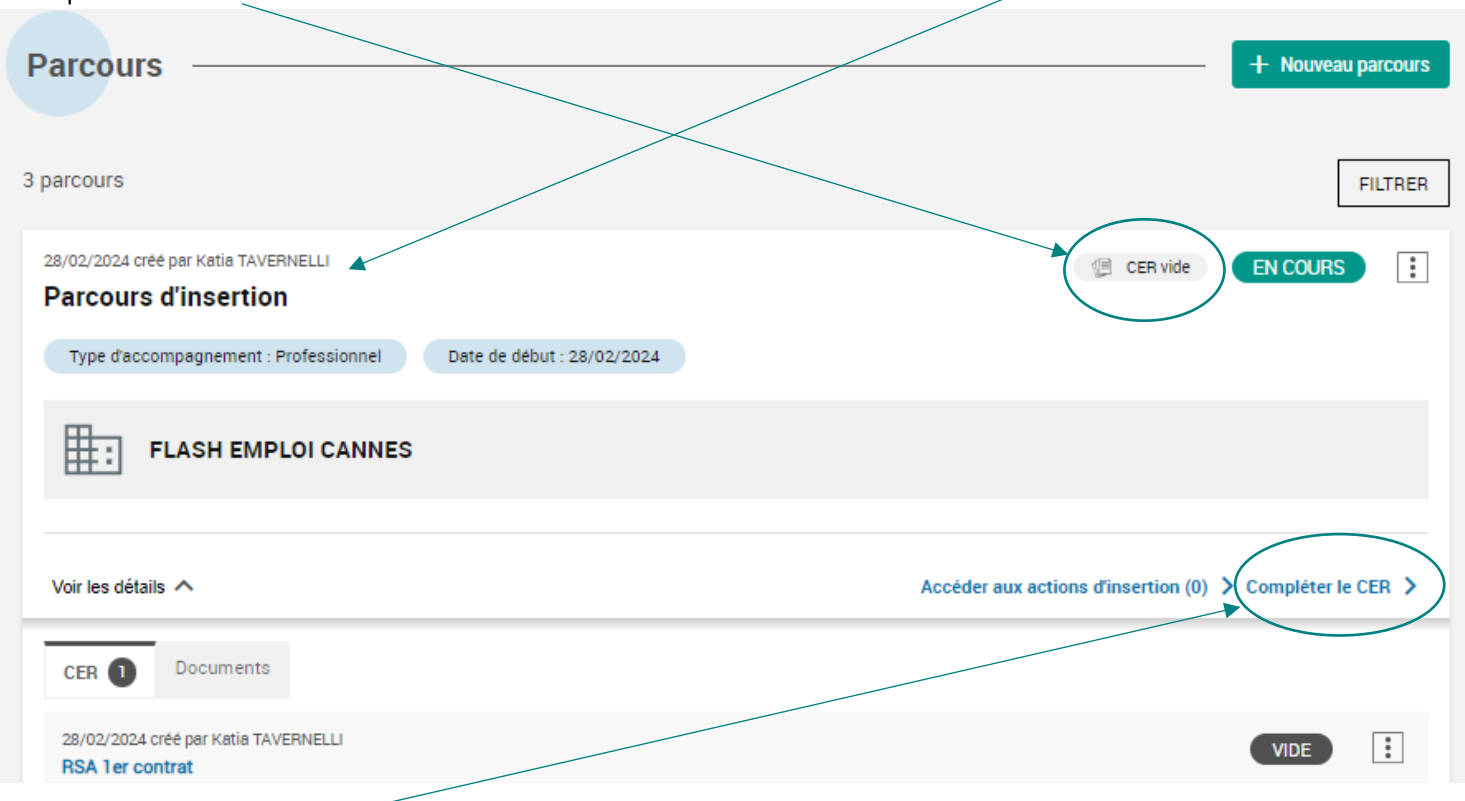

❖ Cliquez sur « compléter le CER », une fenêtre de saisie s'ouvre sur la partie 1 du CER : **Identité usager**

Contrat d'engagement réciproque

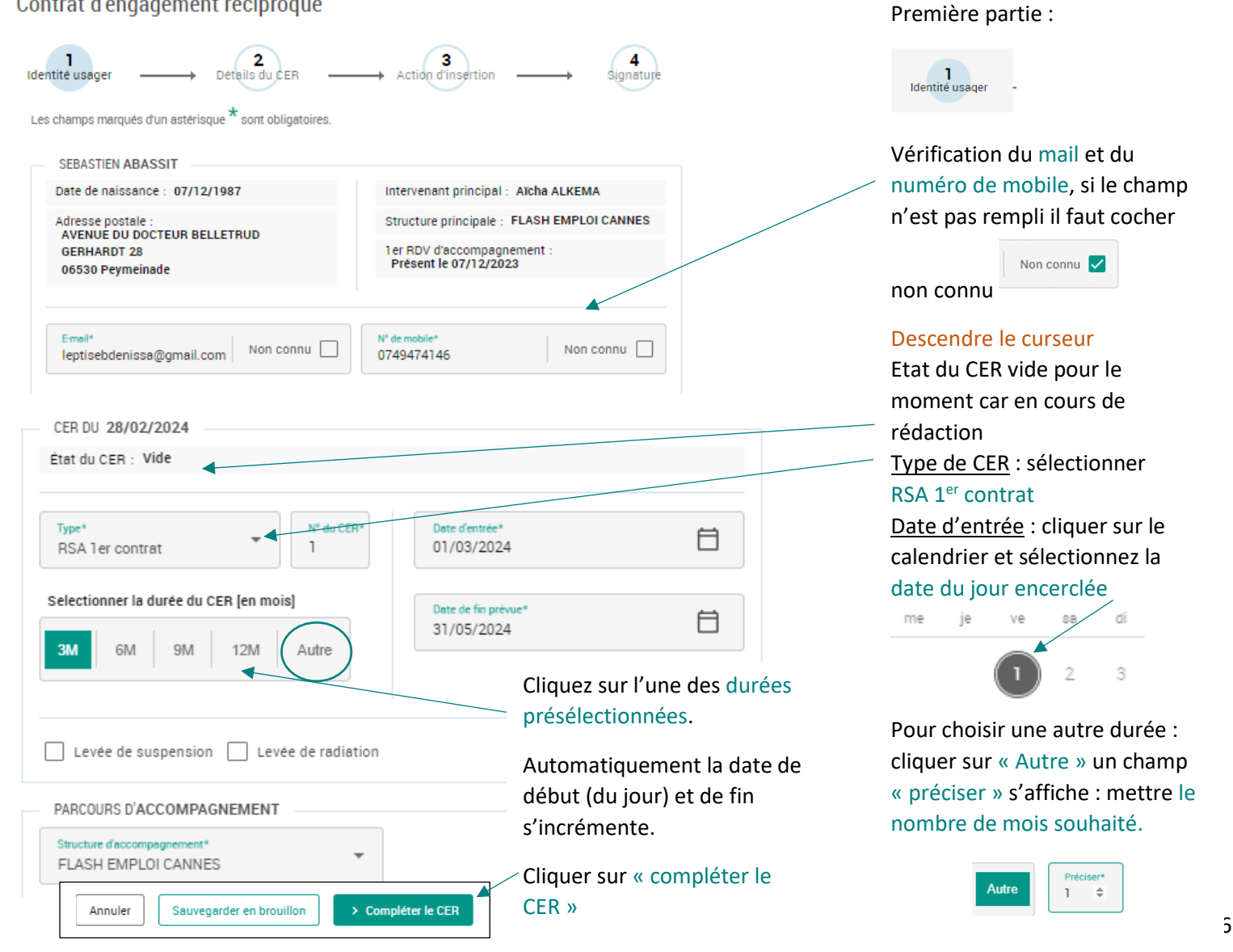

❖ La partie 1 est validée, on passe à la partie 2 : **Détails du CER**

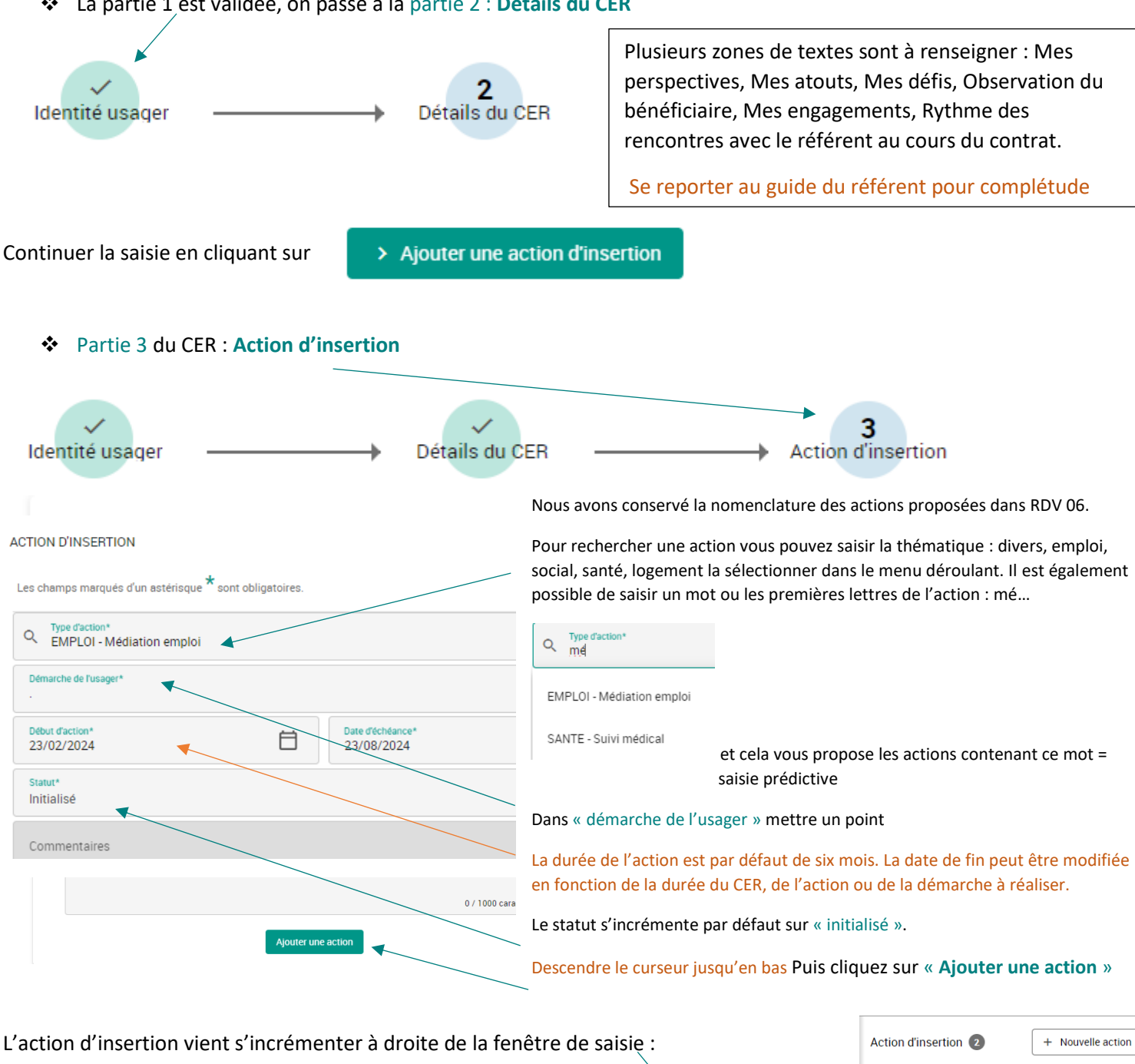

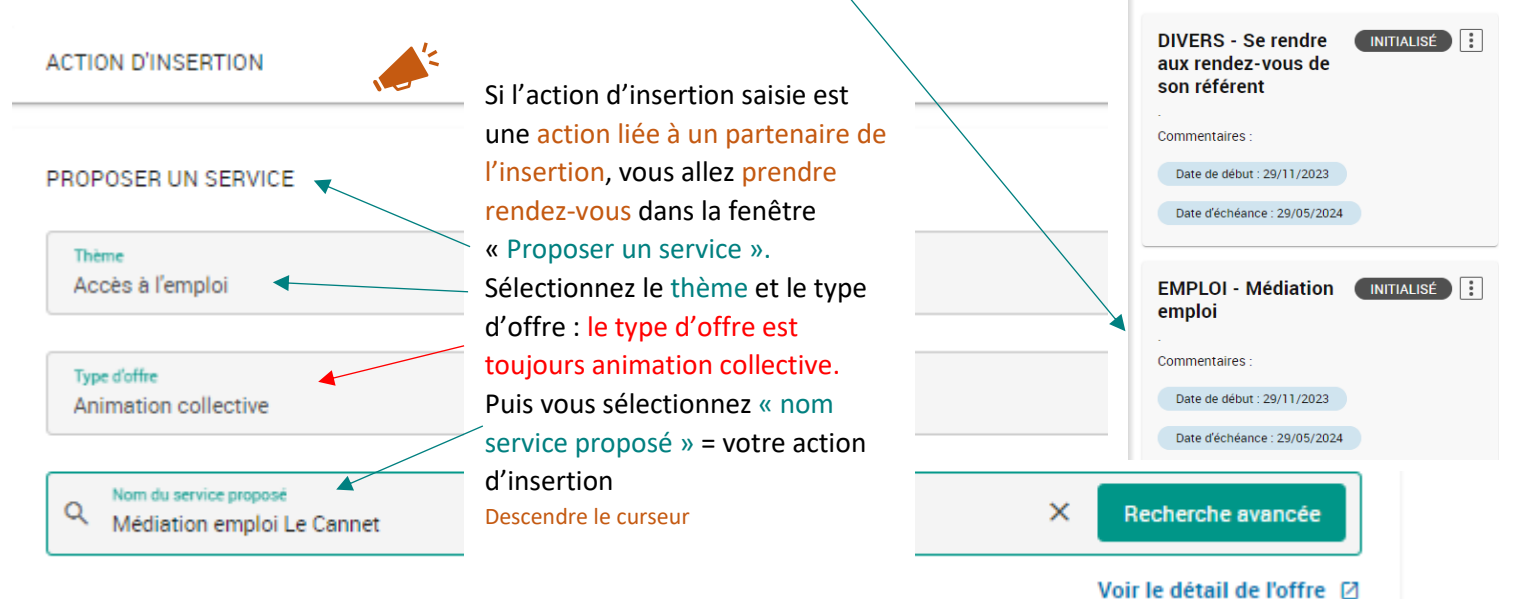

Proposition de l'offre

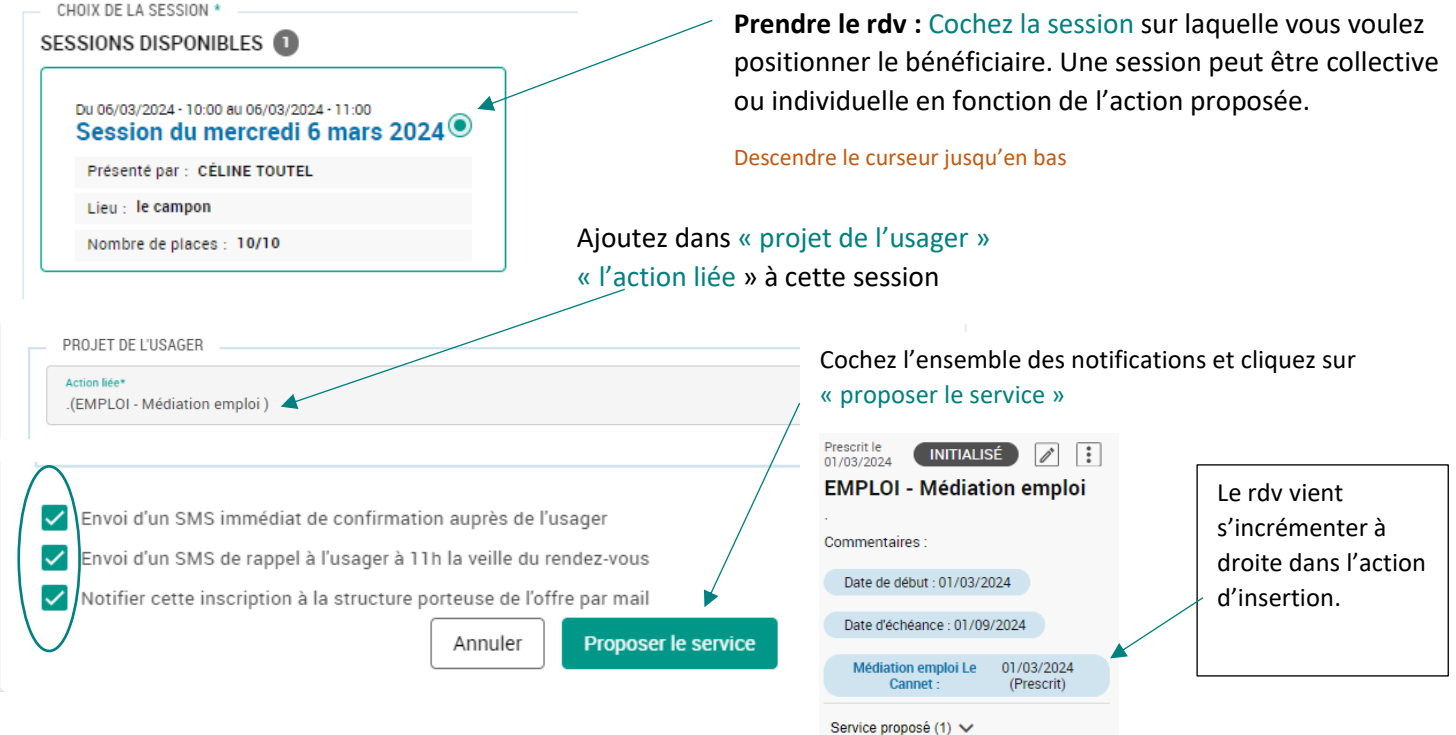

- $\Rightarrow$  Après avoir finalisé la saisie de l'ensemble des actions d'insertion avec le positionnement d'un ou plusieurs services, passez à l'étape de la signature en cliquant sur « signer ».  $\rightarrow$  Signer
- ❖ Partie 4 et dernière partie du CER : **Signature** Vous avez un pop-up vous Contrat d'engagement réciproque indiquant que la signature du BRSA est obligatoire pour être 4<br>Signature Identité usager Détails du CER Action d'inse validé. (!) Attention, le CER doit être signé pour le soumettre Rappel des dates du CER CER DU 28/02/2024 Vous pouvez le prévisualiser avant signature te d'entré 白 白 01/03/2024 30/08/2024 Prévisualiser le CER<sup>[7]</sup> Important : après signature le CER ne pourra être modifié Le contenu du CER ne sera plus modifiable une fois signé. Vérifiez soigneusement son contenu avant toute  $\mathbf{u}$ signature.

![](_page_8_Picture_197.jpeg)

#### Après signatures des 2 parties

![](_page_9_Picture_1.jpeg)

Dans « Gestion de parcours », le statut du CER est passé « validé », le parcours d'insertion est toujours « en cours »

![](_page_9_Picture_3.jpeg)

## Contrat d'engagement réciproque

![](_page_10_Picture_27.jpeg)

## Pour imprimer le CER, soit vous cliquez sur les trois points et sur « Télécharger le CER »

![](_page_10_Picture_28.jpeg)

10

### **1.3 Le bénéficiaire est absent au RDV**

<span id="page-11-0"></span>En cas d'absence du bénéficiaire lors du 1er RDV élaboration premier contrat, deux saisies sont à faire.

<span id="page-11-1"></span>![](_page_11_Figure_2.jpeg)

#### La fenêtre de modification du RDV s'ouvre :

![](_page_11_Picture_104.jpeg)

#### 1.3.2 Créer une saisine EP pour absence CER

<span id="page-11-2"></span>Afin de signaler l'absence de contractualisation, il faut faire une saisine EP.

![](_page_11_Picture_105.jpeg)

+ Nouvelle saisine EP

![](_page_12_Figure_0.jpeg)

![](_page_12_Figure_1.jpeg)

Une fois la saisine EP validée et traitée administrativement par l'UAI, l'affichage dans le dossier change : et dans « Documents » vous retrouverez le courrier de menace de suspension adressé au bénéficiaire. Le dossier apparaitra dans la recherche sauvegardée « Avis référent avant suspension » sur votre portail.

#### 1.3.3 Manifestation du bénéficiaire : saisie du 2<sup>ème</sup> RDV pour élaborer un CER

<span id="page-13-0"></span>Dans la partie « Suivi », cliquez sur « Rendez-vous », vous verrez l'historique des précédents rendez-vous et notamment le 1er RDV élaboration 1<sup>er</sup> contrat avec le motif absent.

![](_page_13_Figure_2.jpeg)

#### <span id="page-13-1"></span>1.3.4 Edition du courrier

Pour éditer le courrier de convocation, cliquez sur « Télécharger une édition » en haut à droite.

![](_page_13_Picture_245.jpeg)

#### Une fenêtre de saisie s'ouvre

![](_page_13_Figure_7.jpeg)

### **1.4 Le bénéficiaire ne respecte pas les engagements du CER**

<span id="page-14-0"></span>Monsieur ne s'est pas présenté au RDV de suivi de son référent ou n'a pas respecté les termes du contrat.

<span id="page-14-1"></span>![](_page_14_Figure_2.jpeg)

### 1.4.2 Créer une saisine EP pour non-respect des termes du contrat

<span id="page-14-2"></span>Afin de signaler l'absence de contractualisation, il faut faire une saisine EP.

![](_page_14_Picture_128.jpeg)

#### Une fenêtre de saisie s'ouvre :

![](_page_15_Figure_1.jpeg)

Intervenant : Aïcha ALKEMA

Proposition de décision : Réduction niveau 1

**Saisines EP** 

Une fois la saisine EP validée et traitée administrativement par l'UAI, l'affichage dans le dossier change et dans « Documents » vous retrouverez le courrier de menace de suspension adressé au bénéficiaire. Le dossier apparaitra dans la recherche sauvegardée « Avis référent avant suspension » sur votre portail.

### **1.5 Avis référent**

<span id="page-16-0"></span>Comme mentionné dans les deux cas de saisine EP, une fois créées, vous pourrez ajouter un commentaire dans la saisine avant l'EP.

Sur votre portail, vous retrouverez la recherche sauvegardée vous permettant de voir les dossiers inscrits à l'ordre du jour d'une EP : positionnez-vous sur la recherche sauvegardée « **Avis référent avant suspension** »

Pour afficher l'ensemble des dossiers concernés, cliquez sur « mes dossiers »

![](_page_16_Picture_4.jpeg)

Une nouvelle page s'ouvre avec l'ensemble des dossiers correspondants à cette recherche. Les critères de cette recherche sont rappelés en haut à droite.

![](_page_16_Picture_172.jpeg)

40/1000

132/1000

Une fenêtre de saisie s'ouvre :

espace dédié au traitement administratif

Monsieur s'est manifesté, un nouveau rendez-vous a été fixé à sa sortie

**Modifier la saisine EP** 

d'hôpital dans un mois, bulletin d'hospitalisation produit.

Annuler

Commentaire assistance

Commentaire insertion

#### La première partie est grisée et ne peut être modifiée

![](_page_16_Picture_173.jpeg)

Descendez le curseur jusqu'au « commentaire insertion » réservé à l'avis de l'intervenant principal avant la

suspension. Jusqu'à la tenue de l'EP vous pourrez rajouter un commentaire et celui-ci sera incrémenté dans l'ordre du jour de l'EP.

Puis cliquez sur « Modifier la saisine ».

Résultat de votre saisie, cliquez sur les trois points et sélectionnez « voir la saisine », votre commentaire est mis à jour.

![](_page_17_Picture_144.jpeg)

### <span id="page-17-0"></span>**2 Renouvellement du CER**

Deux types de recherches sauvegardées ont été créées : l'une permettant de programmer vos futurs RDV de renouvellement « **CER à renouveler dans le mois** » et une autre reprenant tous les CER terminés en attente de renouvellement « **Sans CER en cours** ».

### <span id="page-17-1"></span>**2.1 Convocation pour renouvellement de CER**

Dans la partie « Suivi », cliquez sur « Rendez-vous », puis cliquez sur « nouveau rendez-vous »

#### Une fenêtre de saisie s'ouvre :

![](_page_17_Picture_145.jpeg)

### <span id="page-18-0"></span>**2.2 Edition du courrier**

#### Pour éditer le courrier de convocation, cliquez sur « Télécharger une édition » en haut à droite.

![](_page_18_Picture_164.jpeg)

#### Une fenêtre de saisie s'ouvre

![](_page_18_Figure_4.jpeg)

### <span id="page-18-1"></span>**2.3 CER à renouveler dans le mois**

Sur votre portail positionnez-vous sur la recherche sauvegardée « **CER à renouveler dans le mois** ».

![](_page_18_Figure_7.jpeg)

![](_page_18_Picture_165.jpeg)

18

Vous trouverez le dernier CER « en cours » repris au moment de la bascule dans Parcours Solidarités. La partie supérieure est le parcours d'accompagnement créé au moment de la reprise. Dans voir les détails vous trouverez le dernier CER repris.

![](_page_19_Picture_139.jpeg)

Renouveler Annuler Un nouveau CER au statut « Vide » s'incrémente et pour finaliser votre saisie de CER, cliquez sur et sélectionnez « Compléter le CER » Événeme

Puis cliquez sur « renouveler »

Un nouveau formulaire de CER s'ouvre dont le type est déjà renseigné « RSA Renouvellement ».

![](_page_20_Figure_1.jpeg)

### **2.4 Sans CER en cours**

<span id="page-20-0"></span>Sur votre portail, positionnez-vous sur la recherche sauvegardée « **Bénéficiaires à convoquer suite orientation** ».

![](_page_20_Figure_4.jpeg)

Aïcha ALKEMA 图

Pour accéder à un dossier, cliquez sur la loupe

Nathalie

30/08/1968

Action

 $\Box$ 

**Red FRUITET** 

 $\bullet$ 

Cannes

 $\ddot{\phantom{a}}$ 

Vous aurez l'historique du dernier CER ayant fait l'objet d'une reprise dans Parcours solidarités avec un statut clos. **Comme le CER est terminé le parcours d'accompagnement est au statut « CLOS ».**

![](_page_21_Picture_161.jpeg)

Uniquement dans ce contexte de reprise, vous aurez une seule fois à créer un parcours d'insertion contenant un CER afin de pouvoir le renouveler et poursuivre votre accompagnement dans Parcours solidarités

Cliquez sur + Nouveau parcours , une première fenêtre de saisie s'ouvre où vous allez sélectionner le type de parcours que vous souhaitez créer.

![](_page_21_Picture_162.jpeg)

Résultat de votre saisie, le parcours d'insertion est créé dans « Gestion du parcours » et le CER est au statut « vide » et sera à compléter lors du rendez-vous.

![](_page_22_Picture_140.jpeg)

<span id="page-22-0"></span>Comme mentionné dans la procédure décrite ici **cf [1.3](#page-11-0) [Le bénéficiaire est absent](#page-11-0) au RDV**, vous allez mettre à jour le statut du rendez-vous et créer une saisine EP au motif : « absence de renouvellement de CER »

Résultat de votre saisine EP : 01/03/2024 SAISINE EP À VALIDER  $\ddot{\cdot}$ Absence de renouvellement CER Intervenant : Aïcha ALKEMA Proposition de décision : Réduction niveau 1

### <span id="page-22-1"></span>**3 Autres types de CER**

### **3.1 Les CER à la validation du RTI**

<span id="page-22-2"></span>Vous avez la possibilité de soumettre le CER à la validation du RTI si vous rencontrez une situation où vous devez prendre de la distance par rapport au bénéficiaire (agressivité, manque de motivation, projet non cohérent...), en cas de renouvellement d'une action d'insertion (par exemple : trempl'un...seniors…) ou en cas de doute sur l'action prescrite et son adéquation avec le parcours d'insertion du bénéficiaire.

Vous procédez à la rédaction du CER comme précédemment décrit dans **c[f 1.2.2](#page-6-0) [Élaboration du CER](#page-6-0)**.

Après avoir fait signer le bénéficiaire, vous pouvez soumettre le CER à la validation auprès du RTI en cliquant sur

![](_page_23_Picture_119.jpeg)

### **3.2 Les avenants**

<span id="page-23-0"></span>Dans Parcours Solidarités la procédure pour faire un avenant est la même que pour un renouvellement de CER.

#### 3.2.1 Avenant

<span id="page-23-1"></span>Vous vous positionnez sur le CER en cours, puis vous cliquez sur « Renouveler ».

![](_page_23_Figure_6.jpeg)

Poursuivez la complétude du CER comme mentionné ici **Cf [1.2.2](#page-6-0) [Élaboration du CER](#page-6-0)**

Les détails du CER et les actions d'insertion du CER initial sont automatiquement reprises dans l'avenant. Vous pouvez modifier chaque partie.

<span id="page-24-0"></span>![](_page_24_Picture_118.jpeg)

#### Un CER de « RSA renouvellement » au statut « vide » est créé.

![](_page_25_Picture_129.jpeg)

### **3.3 Les CER de reprise de versement ou de rouverture droit**

Date de fin prévue : 14/06/2024

Date de début : 16/03/2024

<span id="page-25-1"></span><span id="page-25-0"></span>![](_page_25_Figure_3.jpeg)

 $\ddot{\phantom{a}}$ 

![](_page_26_Picture_139.jpeg)

Poursuivez la complétude du CER comme mentionné ici **Cf [1.2.2](#page-6-0) [Élaboration du CER](#page-6-0)**

Au niveau de la signature vous n'aurez pas d'autres choix que de « soumettre pour validation » puis cliquez sur « oui »

<span id="page-27-0"></span>![](_page_27_Figure_1.jpeg)

Cliquez sur « compléter le CER »

![](_page_28_Figure_0.jpeg)

<span id="page-28-1"></span><span id="page-28-0"></span>correspondants à cette recherche. Les critères de cette recherche sont rappelés en haut à droite.

![](_page_28_Picture_2.jpeg)

![](_page_29_Picture_0.jpeg)

### <span id="page-29-0"></span>**5 Demande de réorienter un bénéficiaire**

#### <span id="page-29-1"></span>**5.1 Création d'une saisine EP**

Pour faire une demande de réorientation, le référent doit se connecter sur son espace Parcours Solidarités.

![](_page_29_Picture_4.jpeg)

• Vous basculez dans le dossier du BRSA :

### ▌ . Sebastien ABASSIT

![](_page_30_Picture_67.jpeg)

→ Le menu ci-dessous s'ouvre avec l'historique des saisines réalisées si elles existent :

![](_page_30_Picture_68.jpeg)

![](_page_30_Figure_4.jpeg)

#### La fenêtre **« Nouvelle saisine EP »** s'ouvre :

![](_page_31_Figure_1.jpeg)

**Résultat :** La demande de Réorientation apparaît dans le menu **« Saisines EP » :**

![](_page_32_Picture_109.jpeg)

**N.B. En cas d'erreur, il est possible de modifier la saisine EP tant qu'elle n'a pas été validée par le RTI.**

![](_page_32_Figure_3.jpeg)

### **5.2 Demande de réorientation refusée**

![](_page_33_Picture_1.jpeg)

<span id="page-33-0"></span>Sur votre portail, positionnez-vous sur la recherche sauvegardée « **Demande de réorientation refusée** ».

### Détails de la demande du 17/03/2024 : Saisine EP refusée

![](_page_33_Picture_124.jpeg)